## **Hide "EVALARM Push Service" notification on Android**

According to Google guidelines, we have to display this notification on Android after the first login, since we also use our own push service on Android.

This notification can be hidden by the user without affecting the functionality of EVALARM.

Following, we will guide you through the process of hiding the "EVALARM Push Service" notification for the EVALARM app on Android.

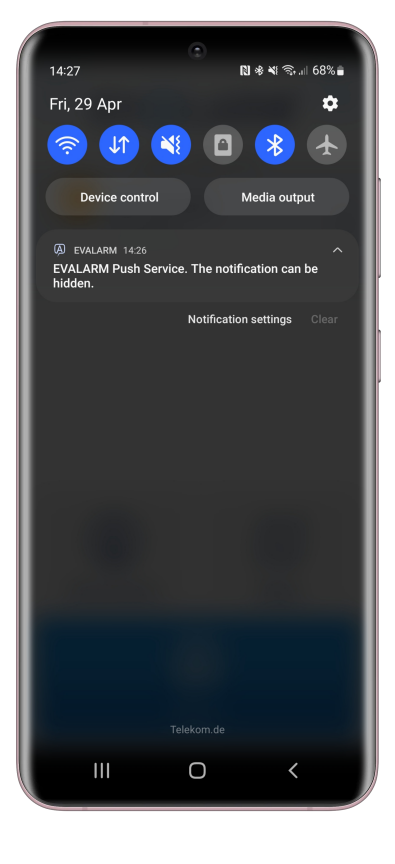

To hide the EVALAR Push Service notification on Android, go to menu.

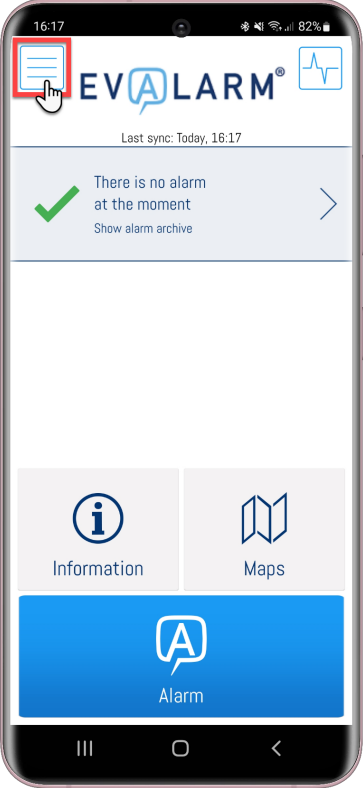

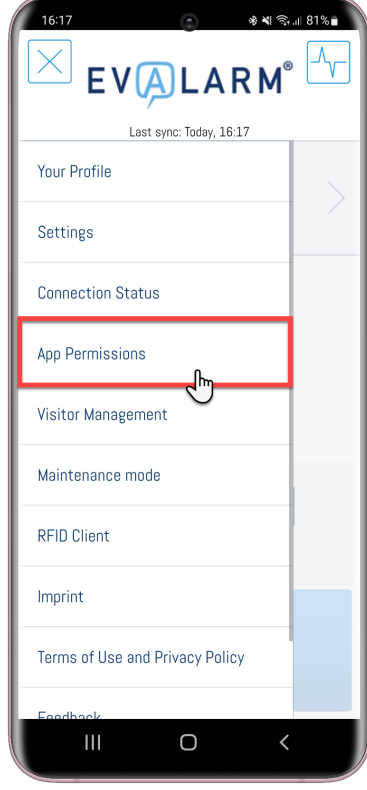

Now go to "App Permissions".

Here all the app permissions of EVALARM are displayed.

To manage the EVALARM Push Service notification, press the button on the top.

You will then be taken directly to this notification in the phone settings.

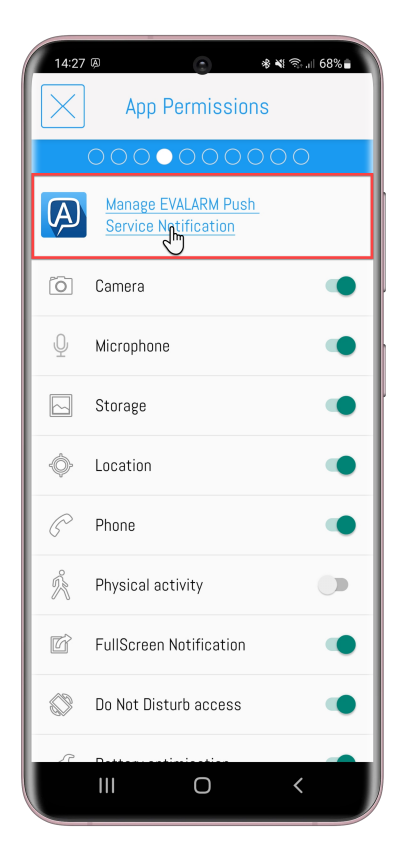

Finally hide the EVALARM Push Service notification.

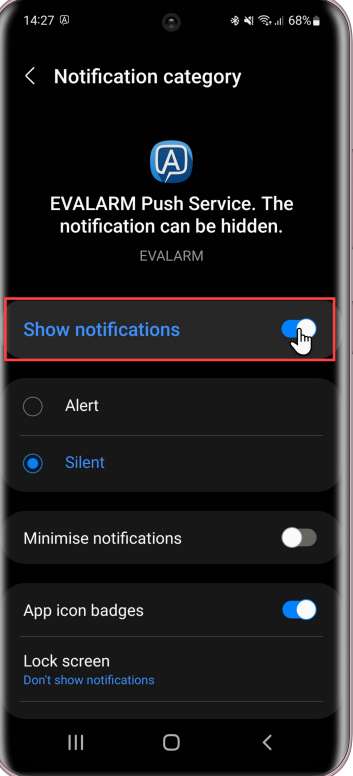

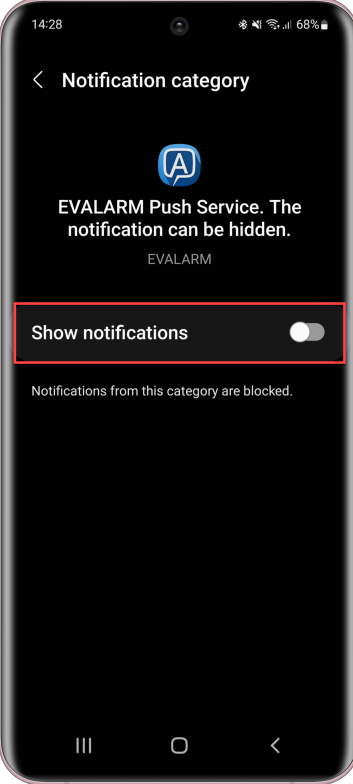